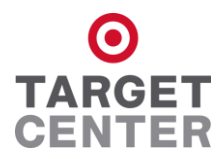

# **MINNESOTA STATE HIGH SCHOOL BASKETBALL TOURNAMENT PURCHASE TICKETS ON YOUR SMARTPHONE OR COMPUTER NOW!** *NO WAITING IN LINE AT THE GAME! ONLY \$1.50 FEE PER TICKET!*

## **PURCHASE ON YOUR SMARTPHONE**

## *General Directions*

- **Download the free AXS app!**
- **Create a quick account on AXS!**
- **Search MSHSL (using the search icon in the upper right hand corner).**
- **The MSHSL events will pop up. Click on any event session.**
- **Under "Ticket Options & Info", click on "Select Tickets" by the AXS icon.**
- **Click on the specific event session for which you wish to purchase tickets.**
	- *Note – session 6 of the boys' tournament includes the 5pm AAA Championship game and the 8pm AAAA Championship game).*

#### *Completing Your Purchase*

- **Step 1 Select the total quantity of tickets you wish to purchase. You do not have to select a price level yet. Then click SEARCH.**
	- *At this point, the ticket price defaults to the Adult price, but you will be able to split between Adult & Student tickets on the next screen. ALL tickets are General Admission.*
- **Step 2 Now is the time to make sure you have the correct quantity of Adult and/or Student tickets that you wish to purchase.** 
	- If all tickets are to be at the Adult price, you do not need to make any changes.
	- *If the total quantity of tickets that you selected in Step 1 is 4 but you want all of those tickets to be at the student price, you would simply select 4 under student and change Adult to 0.*

**Keep the Delivery Method as "Electronic Ticket Delivery" so you receive the tickets on your smartphone. Click CONTINUE.**

**Step 3 At this point, you need to create a new AXS account or log into an existing AXS account if you already have one. Enter your payment information! Click CONTINUE.**

**Step 4 Click CONFIRM PURCHASE**

- *A receipt will be sent to the email address you provided when setting up your account.*

## *Entering the Event*

- **Because you purchasing via your Smartphone, you now have a QR code that can be viewed on your phone and serves as your actual event ticket(s).**
- **Go to the AXS app on your phone and click on 'My Events'. This will populate all the active events available to you.**
- **Select the MSHSL event you are attending and the appropriate QR code will populate.**
- **Present your phone to an Usher at any Entry Door to have the QR code scanned!**

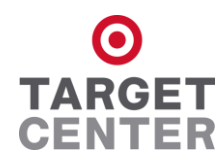

#### **PURCHASE ON YOUR COMPUTER**

#### *General Directions*

- **Go to AXS.com and search MSHSL (using the search icon in the upper right hand corner).**
	- *All of the boys' and girls' basketball events held at Target Center will pop up.*
	- *Session 6 of the boys' tournament includes the 5pm AAA Championship game and the 8pm AAAA Championship game.*
- **Click on the event Session that you would like to purchase tickets for.**
- **Click on SELECT TICKETS on the top of the right navigation bar by the AXS icon.**

#### *Completing Your Purchase*

- **Step 1 Confirm the event shown is the one you wish to purchase tickets for.**
- **Step 2 Select NUMBER OF TICKETS to purchase then click FIND TICKETS.**
	- *The number of tickets that you select should represent the total number of tickets you want.*
	- *All tickets are General Admission.*
- **Step 3 Click FIND TICKETS. You do not need to select a ticket price yet.** - *At this point, the ticket price defaults to the Adult price, but you will be able to split between Adult* 
	- *& Student tickets in Step 5.*
- **Step 4 Make sure the event session and total quantity of tickets are correct. Click NEXT.**
- **Step 5 Under ORDER DETAILS, you can now split your order into the number of Adult or Student tickets that you wish to purchase; under CHOOSE A DELIVERY METHOD, mark ELECTRONIC DELIVERY - then click NEXT.**
	- *Example – if the total quantity of tickets that you selected above is 4 and you want all of those tickets to be at the student price, you would simply select 4 under student.*
	- If all tickets are to be at the adult price, you do not need to make any changes.
- **Step 6 You now need to create a new AXS account or log into an existing AXS account if you already have one. Click NEXT. Enter your Payment Information!**

# **Step 7 Click COMPLETE PURCHASE**

- *Two emails will be sent to the email address provided when you set up your account: 1) a confirmation email and 2) an email that contains an attachment.*
- *Please print out the attachment and bring that with you to the event – THESE ARE YOUR TICKETS!*